## **To Create a New MyCity Account and Link it to a Maple Ridge Account**

1. Go to mycity.mapleridge.ca

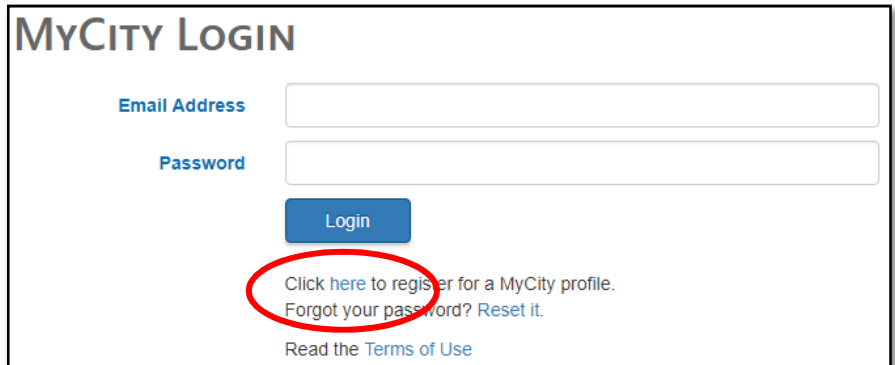

## 2. Click **'here'**

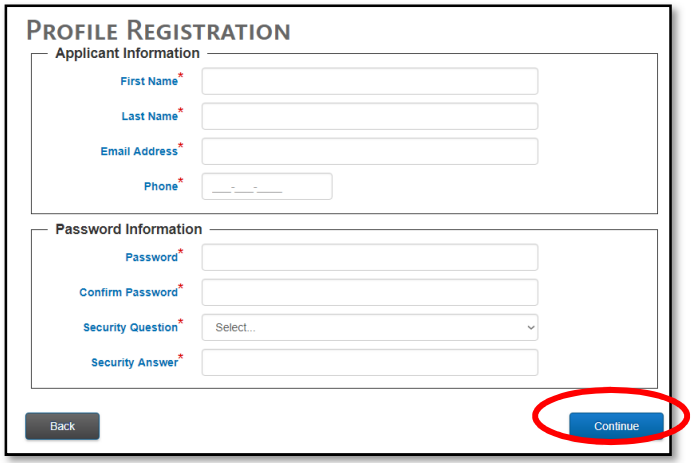

3. Enter in all the information in the fields as shown above click '**Continue**'

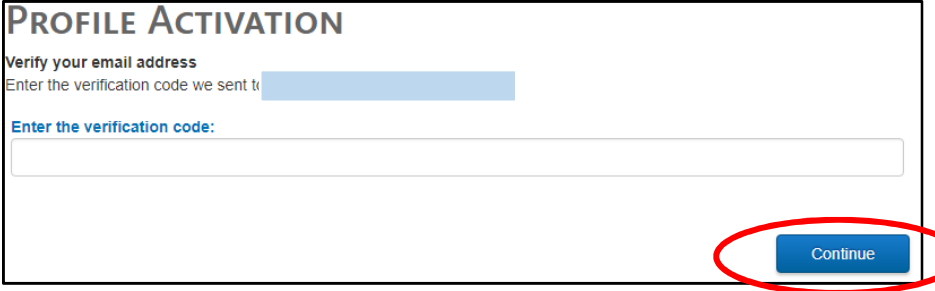

To get the verification code, go into your email and copy/paste the code sent to you.

- **If you do not see the confirmation email, please check your junk folder and whitelist us, or add us to your list of trusted senders.**
- 4. Enter the verification code and click **'Continue'**

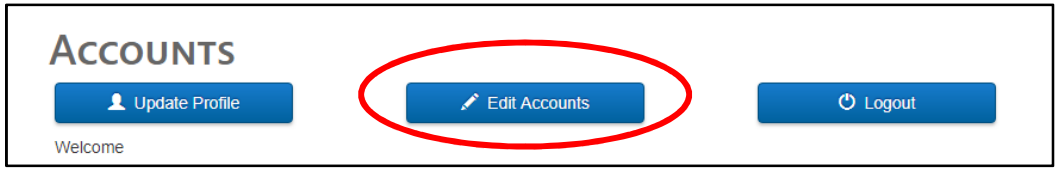

5. **C**lick '**Edit Accounts'**

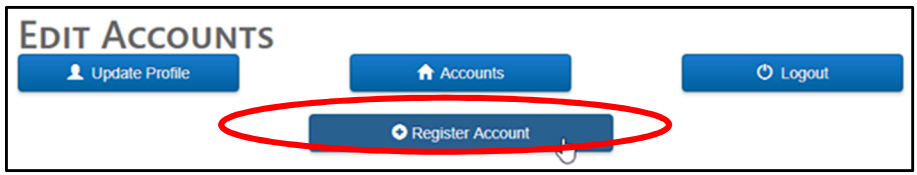

6. Click **'+ Register Account'** 

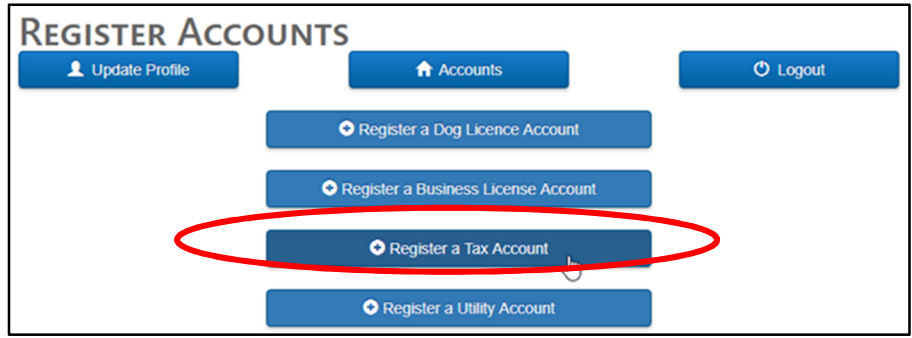

7. You'll have a few choices of which account you'd like to register. For property taxes, click **'+Register a Tax Account'**

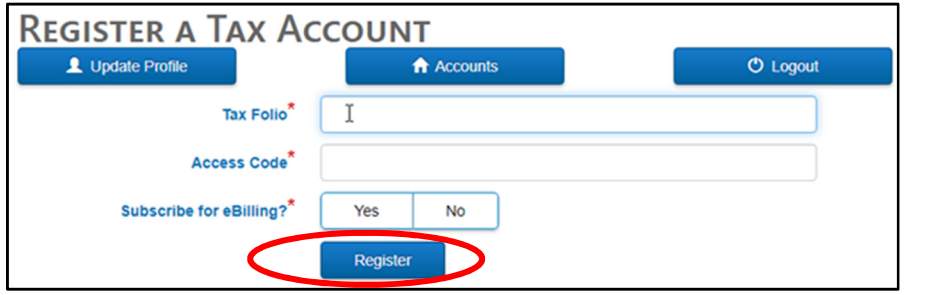

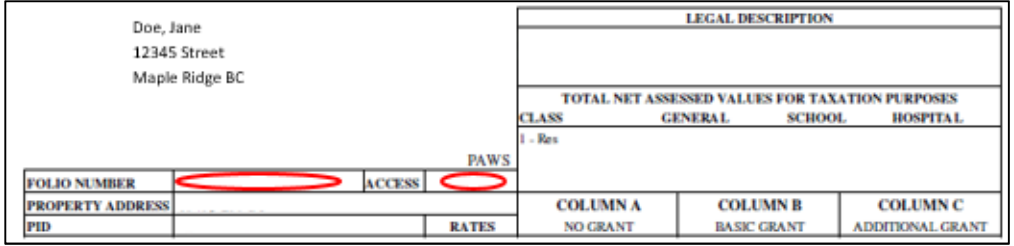

8. Enter your Tax Folio and Access Code from your Property Tax Notice. For Business Licence, Metered Utility, or Dog Licence accounts, you will need an invoice of those accounts to link them.

- Choose 'Yes' or 'No' to ebilling**. If you click 'Yes', you will receive your all property tax notices and reminders of this account by email, but no mailed paper copy**.
- Please ensure you whitelist the mapleridge.ca domain so that emails from us don't end up in your junk mail – to find out how to do this, please check with your email provider.
- Click '**Register'**

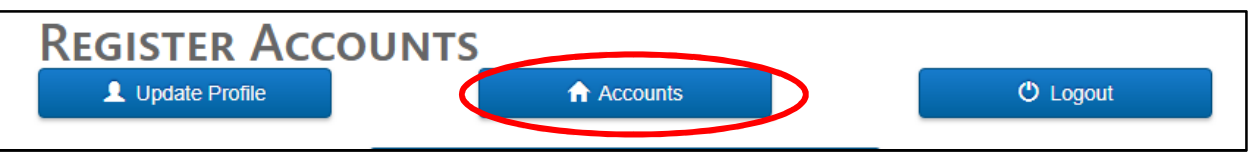

9. Click the '**Accounts**' button to go back. Your property will be listed. Click the description of the property box listed to view the **Tax Account Details.**